# UIPM NATIONAL FEDERATIONS PORTAL

LOC REGISTRATION

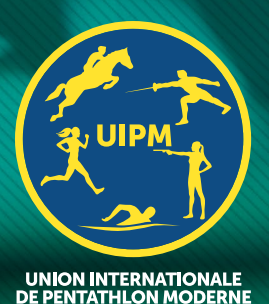

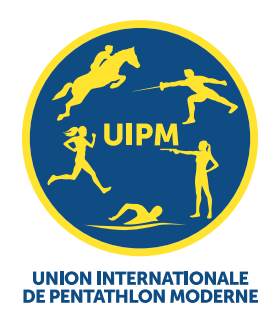

## Registration Main Page

The registration through the UIPM NF Portal allows you to:

- Register your delegation members by filling in the registration forms online.
- Work on several registrations at the same time you can leave a registration whenever you want and return to it later, as all the data is saved automatically.
- Submit the registration forms once you consider them as completed, although you are allowed to make corrections as long as the registration process is open.

The registration module consists of several pages, described in the following document.

#### **Overview**

Once you have clicked on the entry form button on the UIPM NF Portal, you should see the registration main page.

### **EOS** dashboard

Then you will need to click on registration

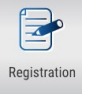

The Main page shows the registrations under your responsibility. Registrations are divided into two groups:

- Pending registrations are those that you are currently working on
- Submitted are those that you consider completed.

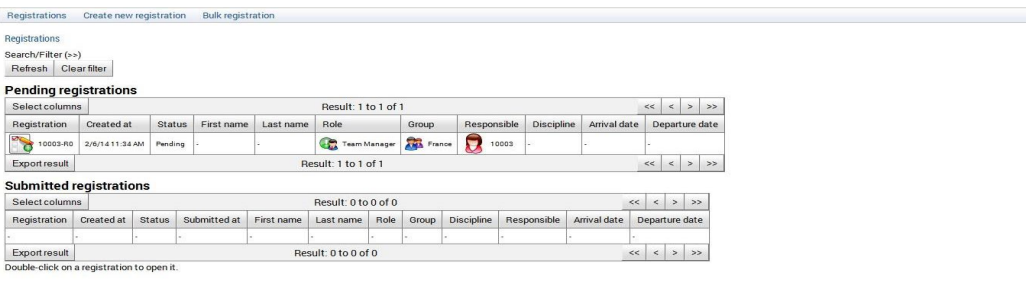

#### Pending registrations and submitted registrations tables

These tables show the list of pending and submitted registrations, typically one registration per row.

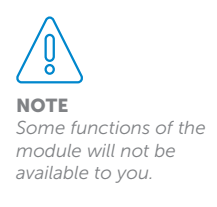

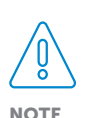

*Double-click on a registration (on the icon or the text under "registration" column) to open it. Registration form will appear where you can enter, view or modify registration data* When the list of registrations is too large to fit on a single page, you can use pagination buttons  $\langle \langle \langle \cdot, \cdot \rangle \rangle \rangle$  in upper right and bottom right corner of the table to move through the list. (Please see, mark A)

Also, you can see how many registrations in total exist in the system. (mark B).

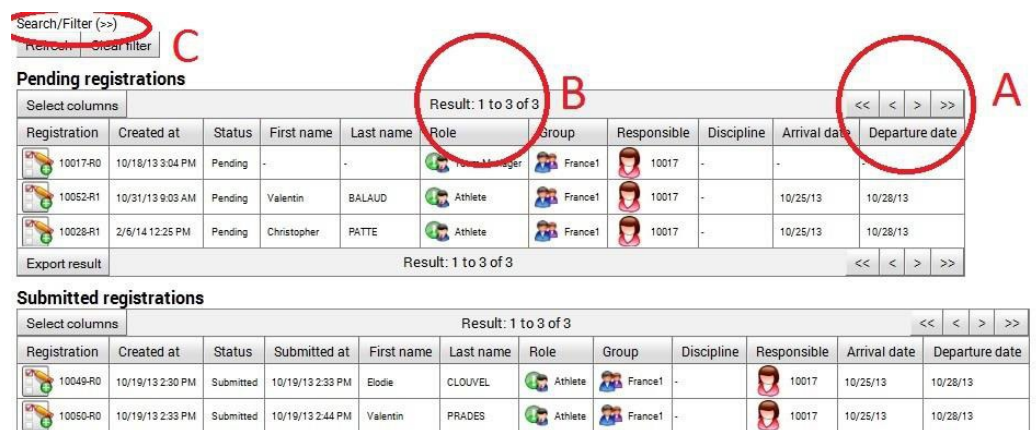

Athlete **Athlete** France1

 $10017$ 

10/25/13

10/28/13  $\ll$   $\lt$   $>$   $\gg$ 

Export result Double-click on a registration to open it.

10051-R0 10/19/13 245 PM Submitted 10/19/13 247 PM Jean-Maxence BERROU

Search/Filter can be used to narrow down the list of registrations that will be displayed. Initially, all registrations will be shown (mark C).

Result: 1 to 3 of 3

Press refresh after having typed in or cleared the filter. You can choose which columns will be displayed in each table.

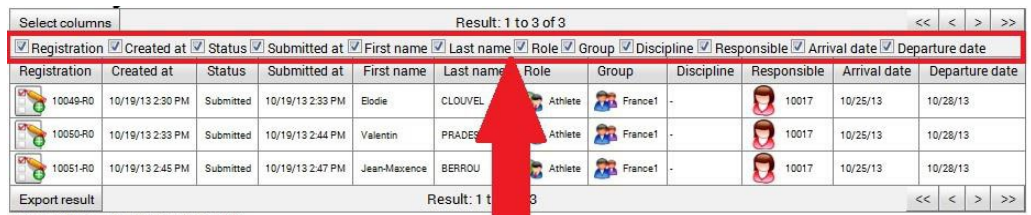

Double-click on a registration to open it.

Click on select columns and then select the columns by using the check boxes that have appeared underneath. Finally, press refresh.

You may click on the header of a table column to sort the list of registrations accordingly. A triangle indicating the sort order (ascending or descending) will appear next to the column name.

Sort order can be toggled between ascending and descending by clicking on the same column header again.

The list of registrations can be exported as an Excel spreadsheet - click on Export result.

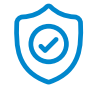

IMPORTANT! *On some browsers,* 

*you must allow popup windows in order to use the export function.* 

#### Description of the columns

The following columns can be included in pending registrations and submitted registrations tables:

#### Using Search/Filter

- **Registration** Shows the identifier of the registration. Double- click on it to open the registration forms.
- **Created at** Date and time when the registration was created.
- **Status** Pending or submitted.
- **Submitted at** –Date and time when the registration was submitted.
- **First name** First name(s) of the delegation member being registered.
- **Last name** Last name(s) of the delegation member being registered.
- **Role** The role of the delegation member being registered
	- for example: Competitor, Head of Delegation, Technical Staff, etc.
	- ─ A delegation member can have one role only.
- $Group For sports events the group is the delegation itself$ 
	- for international events this is typically a country delegation, whereas for smaller events it may denote a club or a team.
	- ─ A delegation member can belong to one group only.
- **Responsible** The participant identifier of the person responsible for the registration, typically the identifier of the Head of Delegation, i.e. you.
- **Arrival date**  $-$  Participant's date of arrival.
- Departure date Participant's date of departure.

Click on Search/Filter to show or hide the search form.

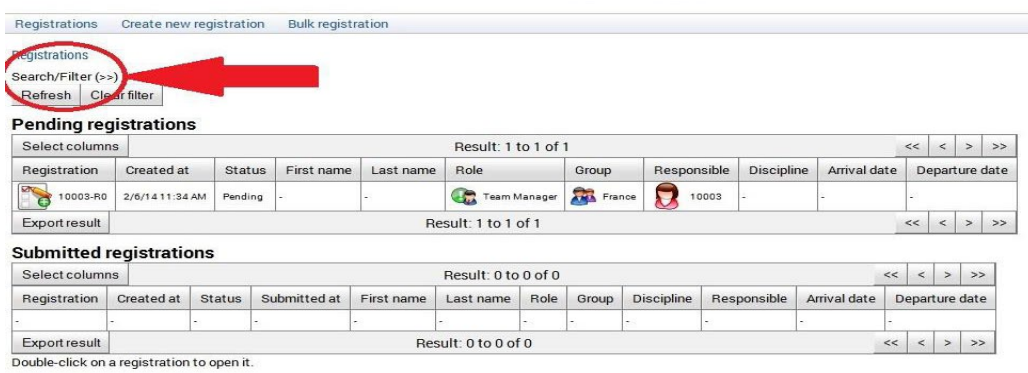

Both search result tables (pending registrations and submitted registrations) will be updated accordingly once you press refresh.

One or more of the following search criteria can be specified. Effective filter is the conjunction (logical AND) of all non-empty search criteria.

**Identifier** – Matches all registrations whose registration identifier starts with the given alphanumeric sequence.

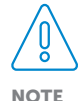

*Hiding search form has absolutely no effect whatsoever on the search results. Use clear filter button if you want to reset the filter, and then press refresh button.*

- **First name** Matches all registrations starting with the text typed in.
- **Last name** Matches all registrations starting with the text typed in.
- Gender Matches all registrations having selected gender.
- Created from and to Matches all registrations that were created between the specified dates.
	- $-$  If only "from" is specified, all registrations created after the given date will be matched.
	- ─ If only "to" is specified, all registrations created before the given date will be matched.
- **Submitted from and to**  $-$  Matches all registrations that were submitted between the specified dates.
	- $-$  If only "from" is specified, all registrations submitted after the given date will be matched.
	- ─ If only "to" is specified, all registrations submitted before the given date will be matched.
- Select roles Matches all registrations whose role is one of the selected roles or a sub-role of one of the selected roles.
	- ─ When Select all is checked, this criteria has no effect.
- Select disciplines Matches all registrations whose discipline is one of the selected disciplines or a sub-discipline of one of the selected disciplines.

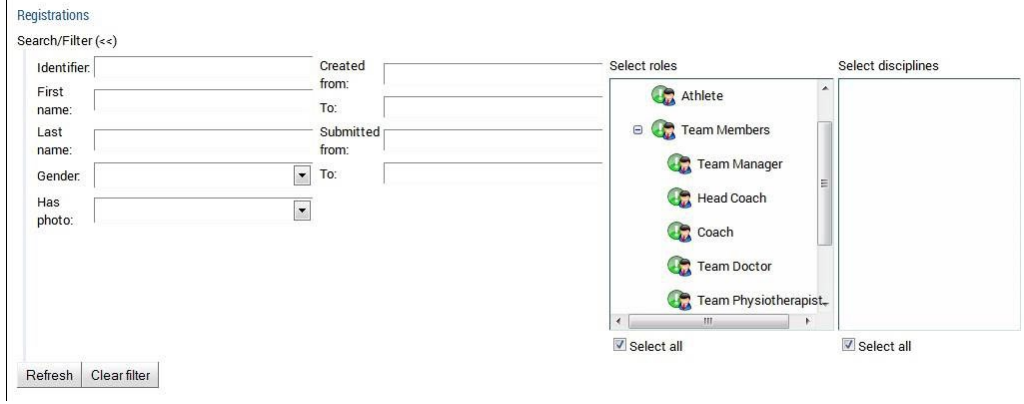

─ When Select all is checked, this criteria has no effect.

## Creating New Registration

Click on create new registration in the menu to start the wizard.

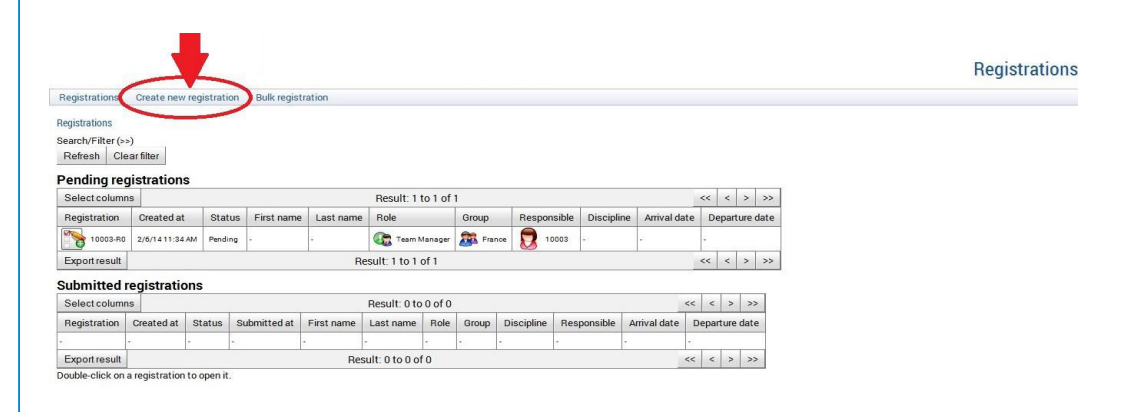

#### $\bullet$  Step 1 – Roles selection

Select one of the available roles and press Next >>. (Please see image below, mark A and B). A new registration will be created for a delegation member with the selected role.

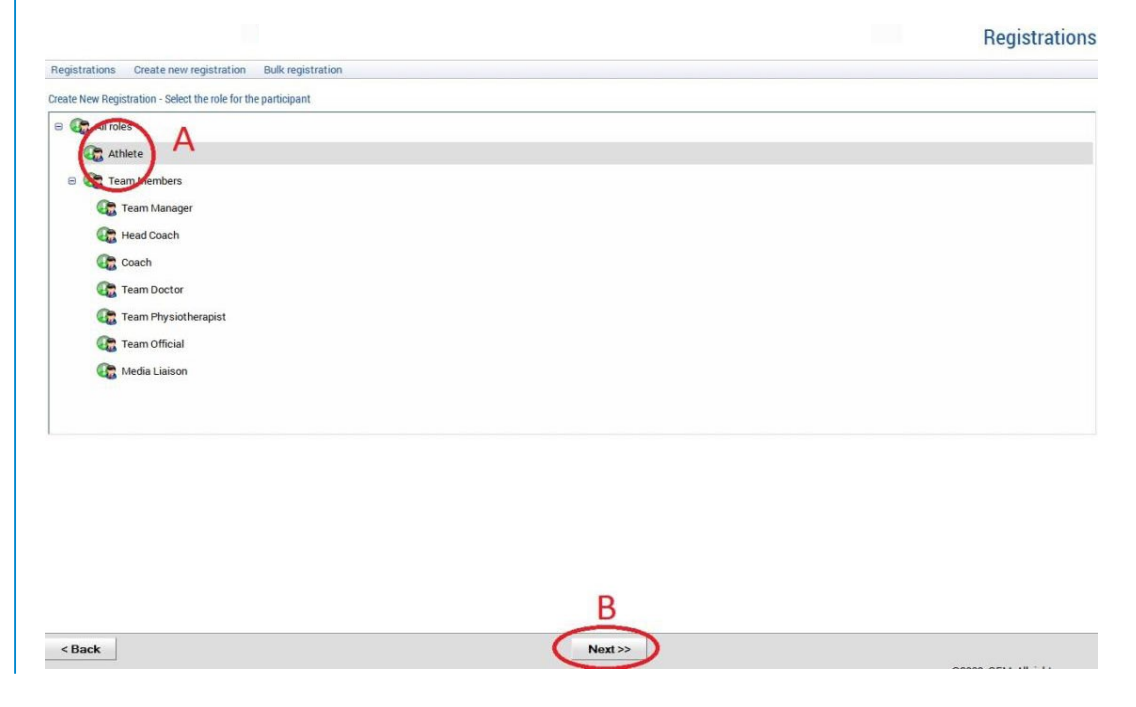

#### ● Step 2 - Fill out the registration form

A registration form consists of fields that are organized into one or more tabs.

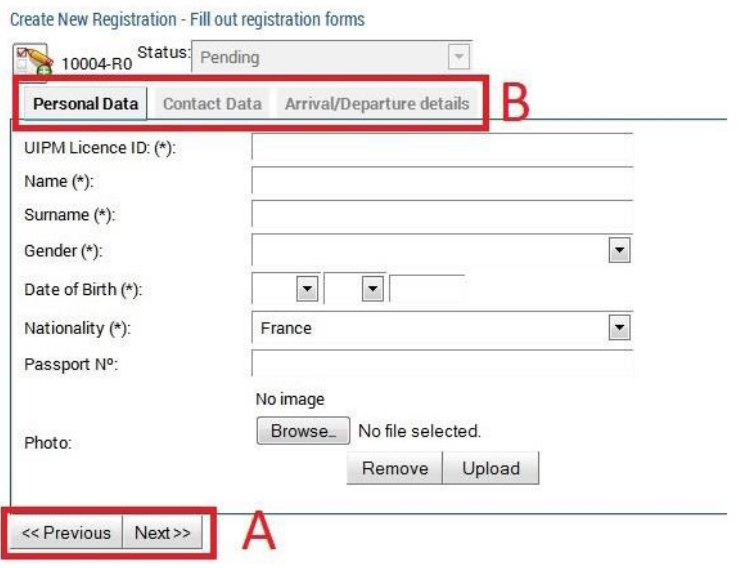

Use << Previous and Next >> buttons to cycle between tabs (mark A) or click on the tab header to jump to that tab directly (mark B).

Data that is needed for registration process is, in most cases, separated by type:

- Personal data name, surname, date of birth, nationality, photo...
- Contact data address, phone number, e-mail...
- Arrival/Departure details day of arrival/departure, time of day of arrival/ departure, flight number...
- Some fields are mandatory  $(*)$ , while some others are optional. However, the workflow is always the same.

#### How to use picture/file upload

Use the file picker to locate a file on your computer, then press upload to transfer the file to the server.

#### Photo type

Photo: (\*):

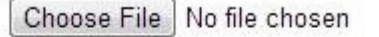

Remove Upload

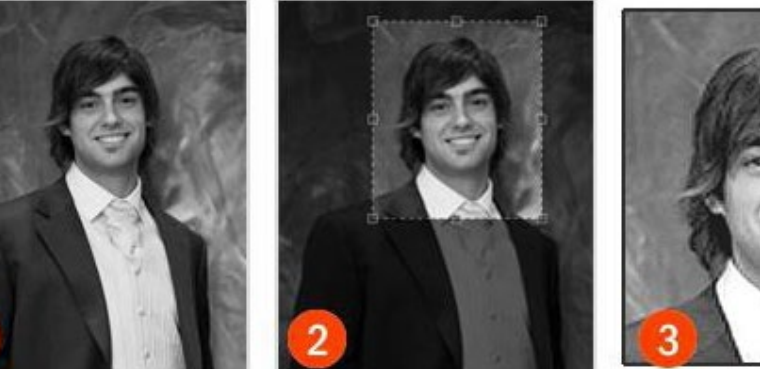

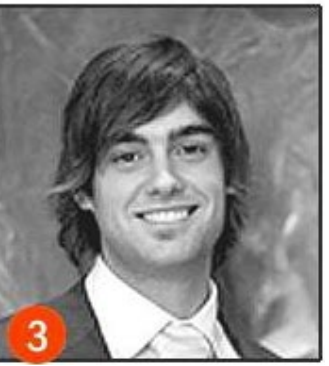

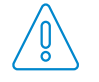

**NOTE** 

*Some registration forms may contain additional tabs and fields, depending on the role and discipline of the participant being registered that have been selected.* 

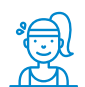

IMPORTANT! *Please upload a photo that can be used for accreditation pass.* 

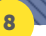

Before you upload the photo in the system, you must prepare the photo to fulfill some main criteria:

- Photo must be in .jpg file format
- Photo must fulfill 3:4 portrait ratio
- Participant face must cover at least 60% of photo
- Photo file size shouldn't be higher than 100KB

#### ● Step 3 - Submitting registrations

Once you complete a registration form, you may submit it by clicking on submit button in the bottom of the page.

When a registration is submitted, its registration form becomes read-only.

If the registration form has mandatory fields, the registration may be submitted only when all of them are filled out properly. Mandatory fields are marked with an asterisk  $(\star)$ .

When you try to submit a registration without having filled all mandatory fields, you will receive a warning massage telling you what fields you have not filled out.

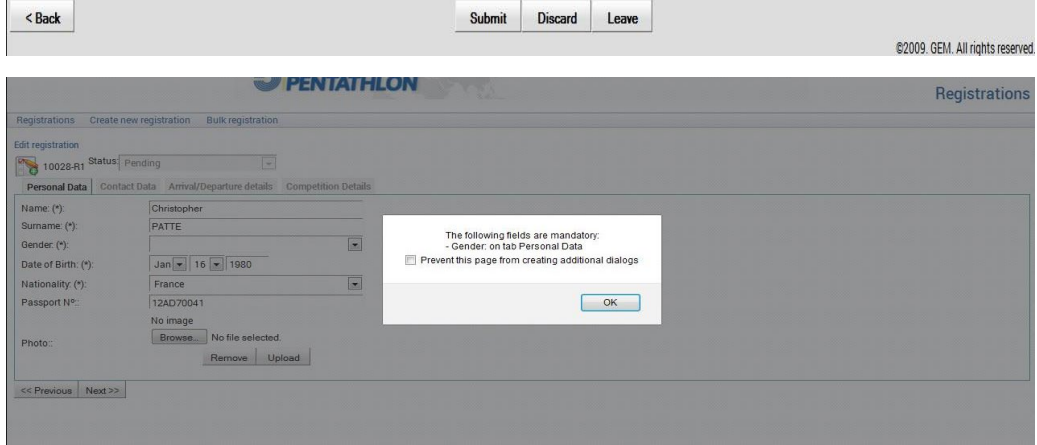

Once you have entered the data in the system there is still the possibility to change this data.

#### Change/Modify the registration editing pending registrations

Pending registrations may be edited at any time. All data is saved automatically. You may leave a registration form whenever you want, either by pressing leave button or by navigating away from the page or by closing your browser. You may return to a registration at any time and continue your work.

#### Modifying submitted registrations

Do not worry if you have accidentally submitted an incomplete or incorrect registration. By double-clicking on the registration icon in the submitted table you will be able to see modify button for a submitted registration. It will be back to pending state, where it can be modified freely.

 $\leq$  Back

#### Discarding modifications

Discard button is used to revert modifications made to the registration after it was submitted the last time. If it is a new registration that has never been submitted it will simply be deleted.

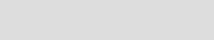

Modify Cancel Leave

@2009. GEM. All rights reserved.

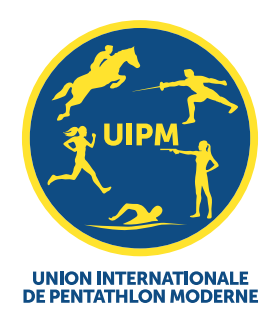

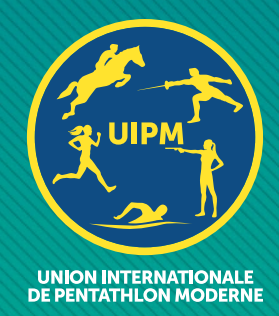